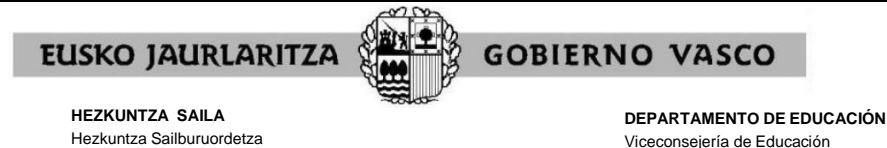

*Hezkuntzako Ikuskaritza*

# **ABSENTISMOKO HILEZ HILEKO PARTEAK SORTZEKO JARRAIBIDEAK**

*Inspección de Educación*

Absentismo partea sortzeko aukera "*Notak eta Faltak*" aplikazioan dago, *Zuzendariaren* menuan.

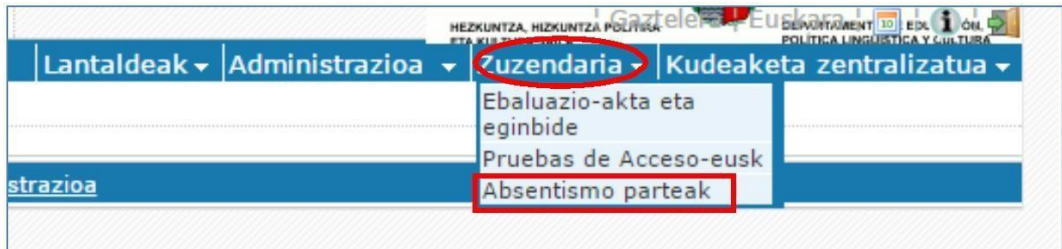

Pantailara sartu ondoren bete nahi dugun parteari dagokion hilabetea bilatu behar da.

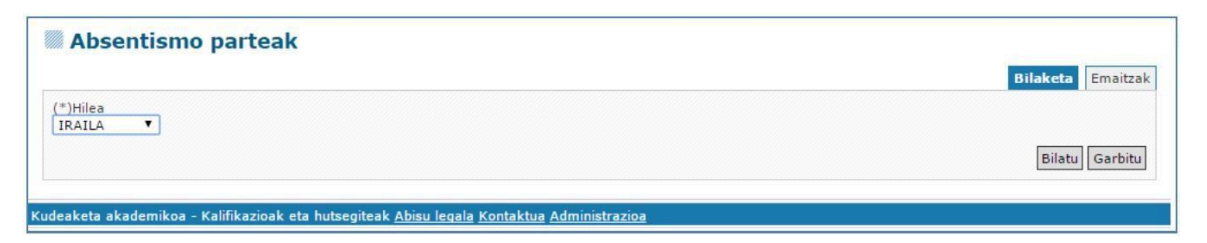

Partea oraingoz ireki gabe dagoenez, lehenik eta behin absentismo hilabeteko partea ireki beharko da.

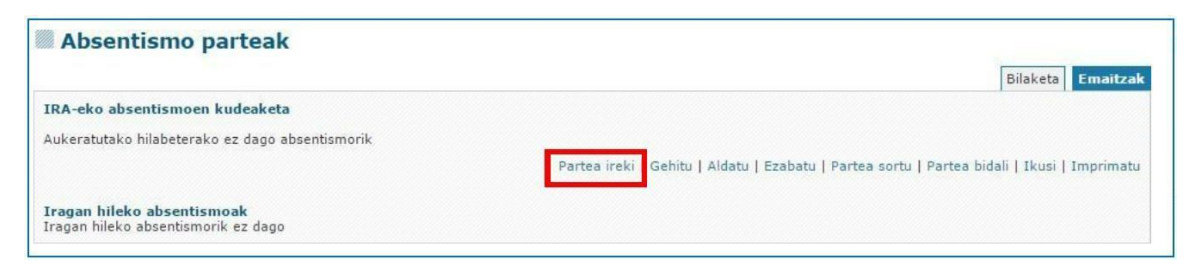

Partea behin irekiz gero, ikasle absentistak sartu behar dira. Horretarako banan banan joan behar da, "*Gehitu*" botoia sakatuz.

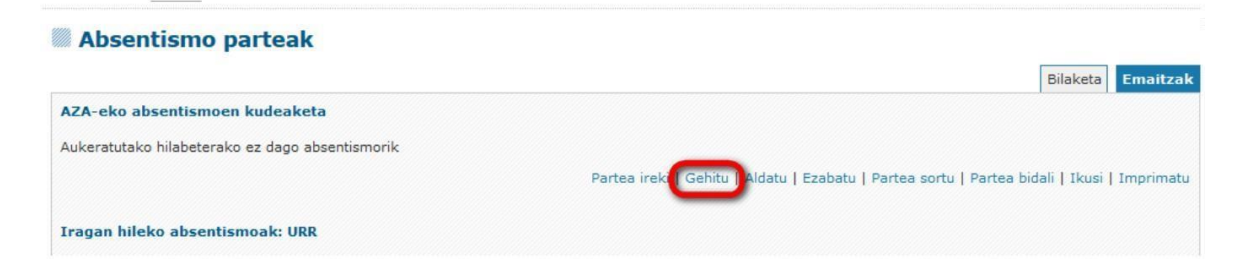

# Gutxienez nahitaezkotzat (\*) markatutako eremuak beteko ditugu

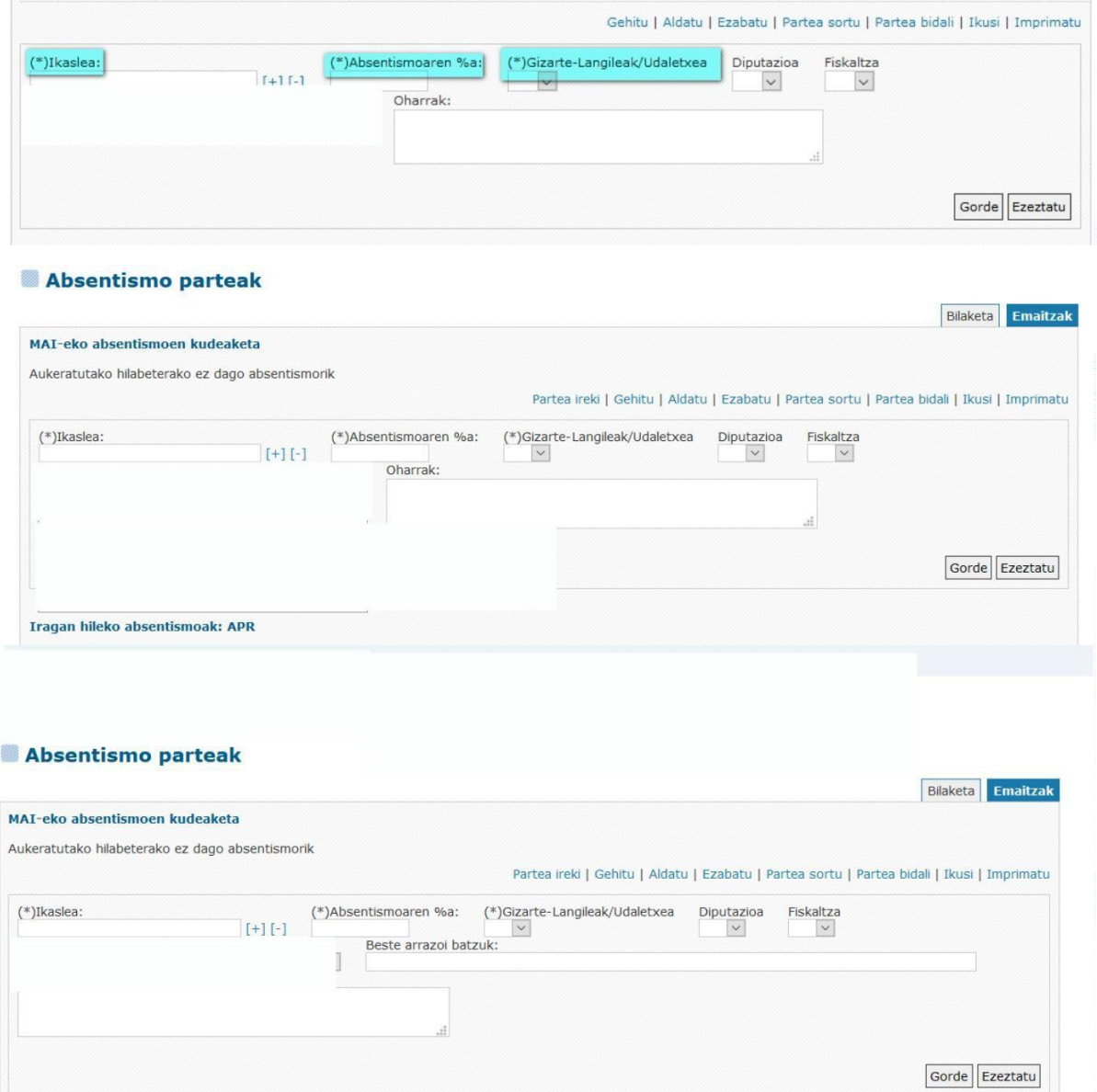

Ikasle absentista izan ez ezean, "Partea bidali" soilik egin beharko da.

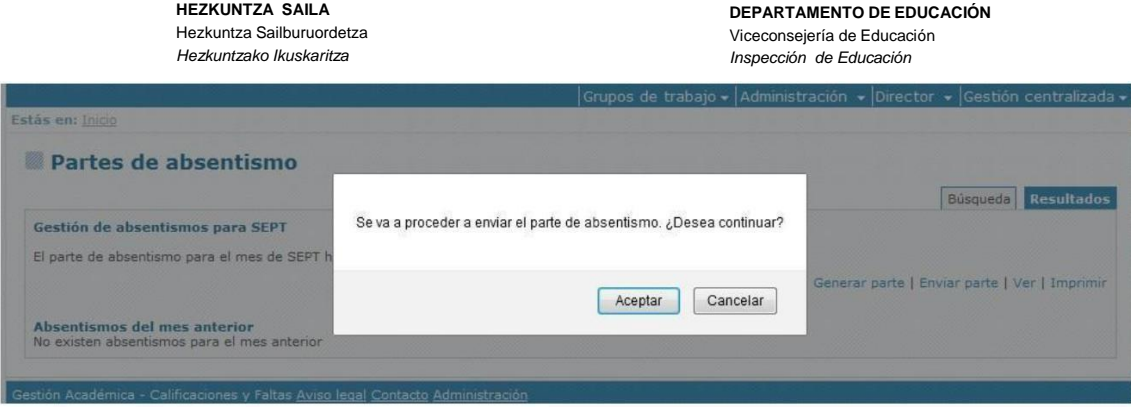

Absentismo partea bidali ostean, hori baieztatzeko hurrengo mezua agertzen da:

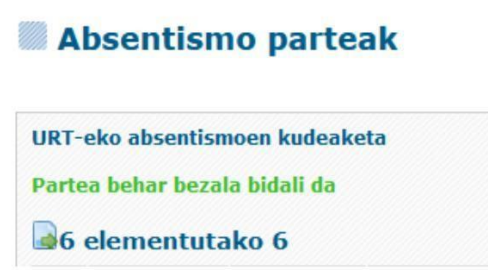

Baina ikasleen faltak kudeatzeko *Notak eta Faltak* aplikazioa erabiltzen den ikastetxeetan, *"Partea sortu"* botoia erabili behar dugu, besterik gabe. Modu honetan absentista bezala definitutako ikasleak automatikoki kargatuko dira.

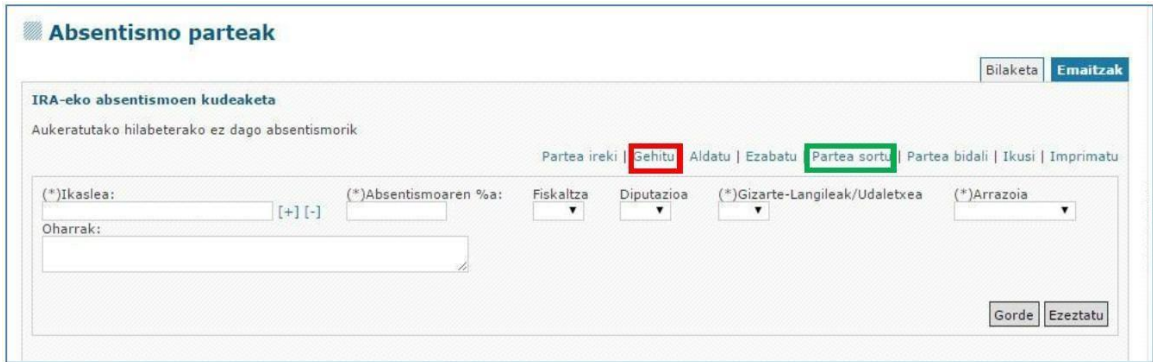

Kargatutako ikasle bakoitzaren inguruko informazio osagarria sartu behar da , horretarako ikaslea hautatu behar da  $(1)$  eta ondoren "aldatu"  $(2)$  :

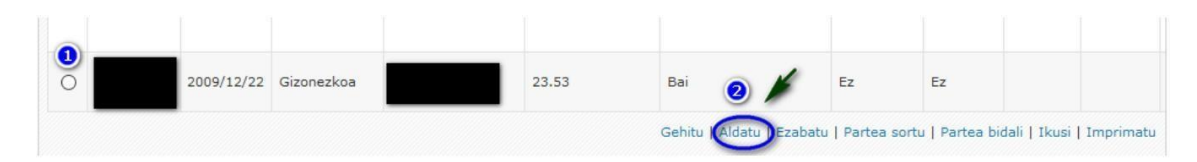

**DEPARTAMENTO DE EDUCACIÓN** Viceconsejería de Educación *Inspección de Educación*

Hurrengo datu osagarriak sartu beharko dira:

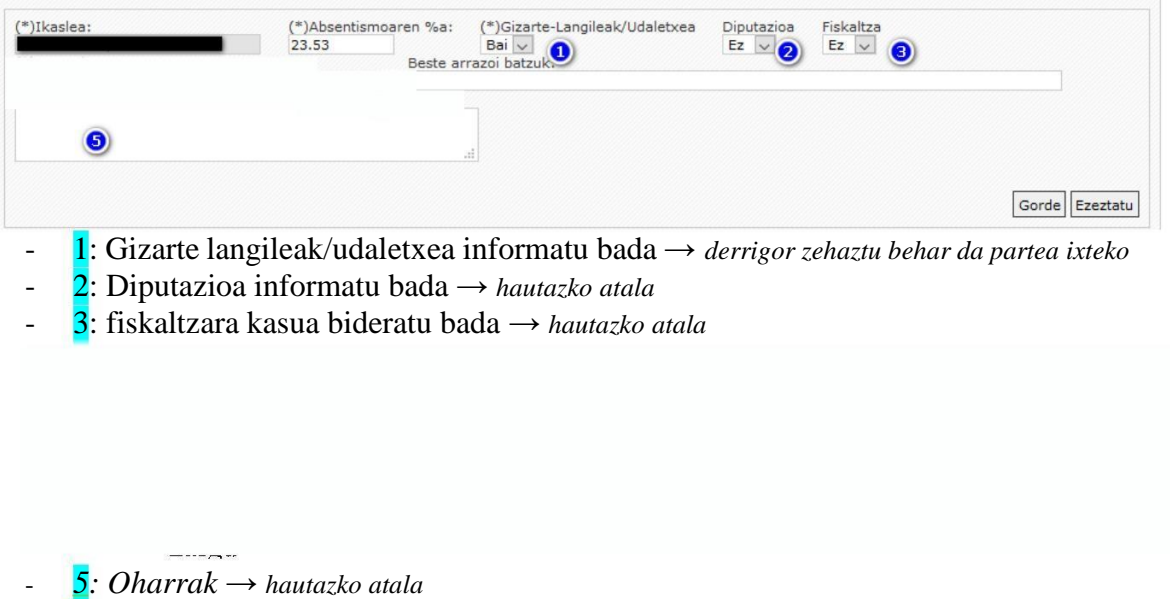

Informazioa sartu ostean ikuskaritzara bidali behar da. Bidalketa automatikoa da. *"Partea bidali"* botoia sakatzea eta bidalketaren mezua onartzea nahikoa da eta partea automatikoki jartzen da ikuskariaren esku.

Partea bidali bada hurrengo mezua agertuko da:

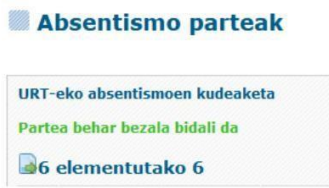

Partea bidalita dagoenean blokeatuta gelditzen da. Ireki behar izanez gero, ikuskariak soilik ireki dezake.

Hurrengo hilabeteetan partea bidaltzen denean, ikasleren bat aurreko hilabeteren bateko partean agertu izan bada, eta oraingoan ez balego, azalpen bat idatzi beharko litzateke jarrera absentista zuzendu dela azalduz. Horretarako absentismoa zuzendu duten ikasleen lerroan dagoen "*Bideratze xehetasuna*" eremua osatu eta gorde egin behar da.

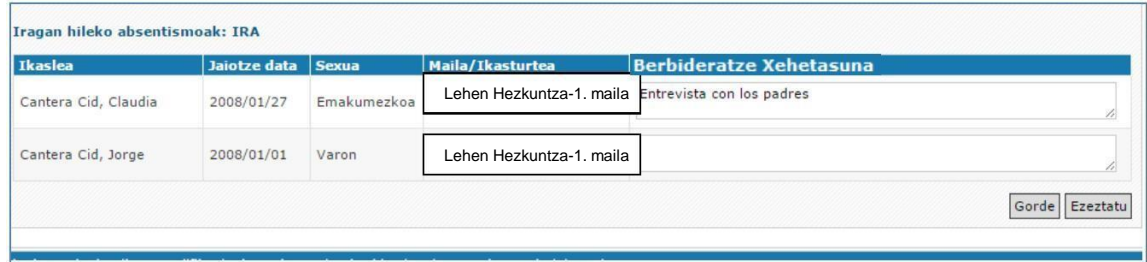

Kasu honetan *Claudia* ikaslea urriko partean ez da absentista eta "*Bideratze xehetasuna*" eremuan haren zergatia azaltzen da.

**EUSKO JAURLARITZA** 

**HEZKUNTZA SAILA** Hezkuntza Sailburuordetza *Hezkuntzako Ikuskaritza*

**DEPARTAMENTO DE EDUCACIÓN** Viceconsejería de Educación *Inspección de Educación*

**GOBIERNO VASCO** 

#### **Balizko erroreak parteak bidaltzerakoan:**

- *Ezin da absentismo partea bidali. Berbideraketei dagozkien oharrak gehitu behar dira derrigorrean.*
	- Falta da "*Bideratze xehetasunetan*" azaltzea nola zuzendu da ikasleren baten jarrera absentista (aurreko hilabeteren bateko partean agertu den ikaslea, eta oraingoan ez dena agertu). Adibidez, aurreko adibidean Claudiaren kasuan bere "*Birbideratzearen arrazoia"* zehaztu gabe egongo bazen ("*Familiarekin elkarrizketa*")

*Berbideratu ez den absentismo bati ezin zaio berbideraketa ohar bat gehitu.*

- Soberan dago "*Bideratze xehetasunetan*" azaltzea nola zuzendu da ikasleren baten jarrera absentista (aurreko hilabeteren bateko partean agertu den ikaslea, eta oraingoan ere agertu dena). Adibidez, aurreko adibidean Jorgeren kasuan bere "*Birbideratzearen arrazoia"* zehaztuta egongo bazen.

### **Hileko absentismo-partea bidaltzeko JARDUNBIDE EGOKIA**

"Partea ireki" edota "partea sortu" egiten badudu, partea bidali aurretik, komeni da datu guztiak behar bezala bete direla egiaztatzea. Horretarako:

- Partea bidali baino lehen, "*Inprimatu*" aukera hautatuko dugu:

Gehitu | Aldatu | Ezabatu | Partea sortu | Partea bidali | Ikusi | Imprimatu

- IKASTETXEA<br>CENTRO ESCOLAR **Ikasturte akademikoa** -<br>2020-202 Hilabe Jaiotzi Mail *Hutsegiter*<br>In arrazoi Fecha Curso **DICIEMBRE/ABEND** .<br>Absentismo del<br>mes/Hilabeteko Huts |<br>|Absentismo<br>|anterior/Ira<br>|hutsegitea o mes<br>ıgan hilabetek ENERO/URTARRILA :<br>Absentismo del<br>mes/Hilabeteko Hut
- Aplikazioak Excel orri bat deskargatuko du bildutako informazio guztiarekin:

- Jasotako datu guztiak zuzenak direla egiaztatu ondoren, "*Partea bidali*" egingo dugu

2023ko iraila

## HEZKUNTZAKO IKUSKARITZA